# **SCENESYS™**

# **Factory Image Restoration Procedures**

# **Technical Reference**

Interaction Application Server Interaction Media Server™ Appliance (HP ProLiant Gen9)

Version 2016 R4

Last updated May 4, 2018

(See [Change Log](#page-18-0) for summary of changes made to this document since GA.)

# **Abstract**

This document describes the procedures required to restore the factory image (operating system and/or any PureConnect software) using the Interaction Recovery Environment from a USB flash drive embedded inside the system. DC-900-4.0-RESTPROC-04

# **Table of Contents**

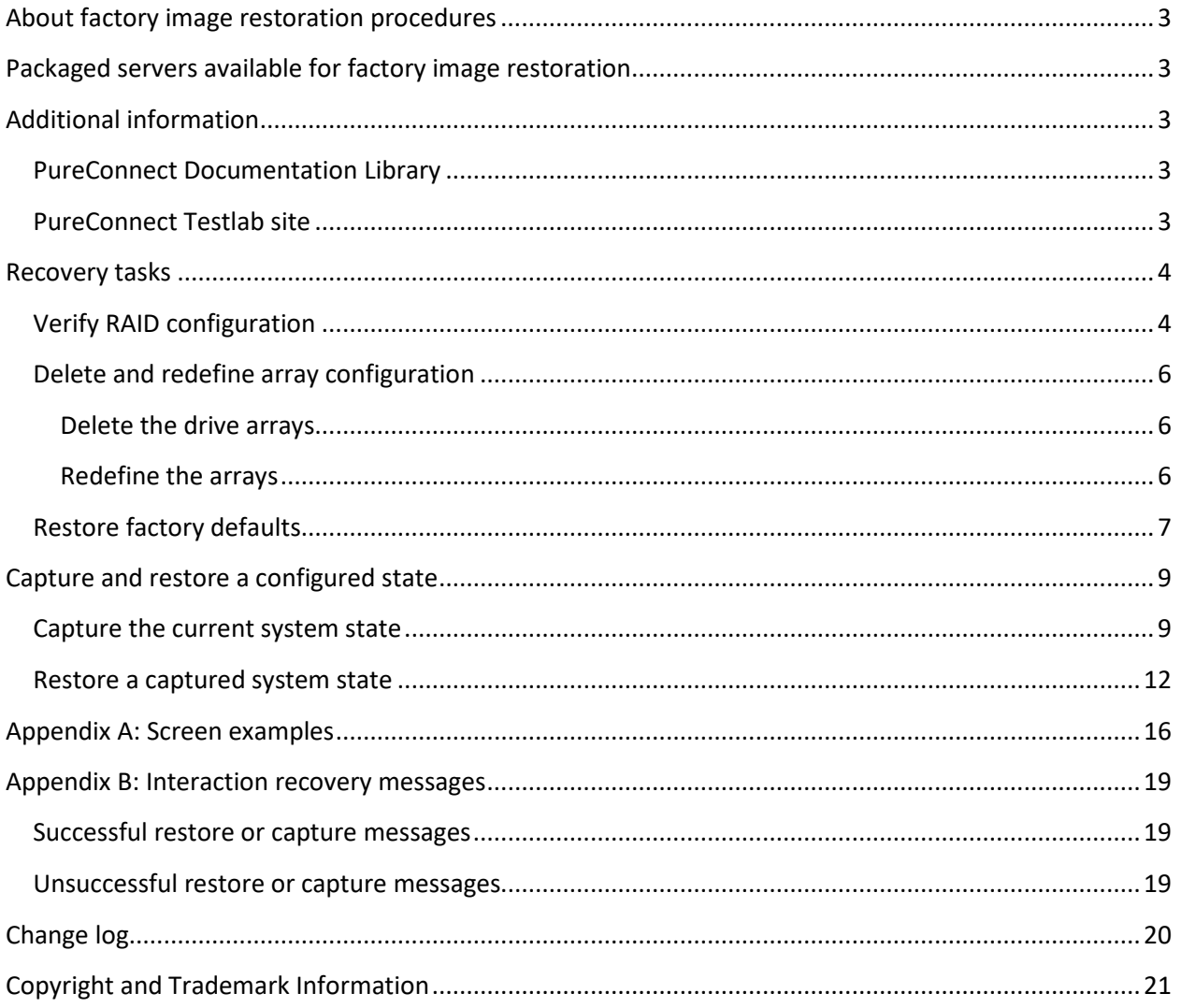

# <span id="page-2-0"></span>**About factory image restoration procedures**

This technical reference explains how to restore packaged server devices to factory default settings using Interaction Recovery software stored on a USB drive embedded in the server case. This internal USB flash drive replaces System Recovery discs previously distributed for this purpose. Bundling USB media inside the system ensures that the software is always available, should the system need to be recovered.

Several situations may impact the need to restore factory defaults. For example, you might want to start with a clean software configuration before repurposing or extensively overhauling the configuration of a server. Or, recovery may be necessary due to replacement of hard drives, or recommended by a support associate.

If possible, back up your license files before recovering the server. You may also want to make copies of logs and recordings before recovering, if those are pertinent to a support case.

### <span id="page-2-1"></span>**Packaged servers available for factory image restoration**

The Factory Image Restoration procedures outlined in this document are available for the following packaged servers:

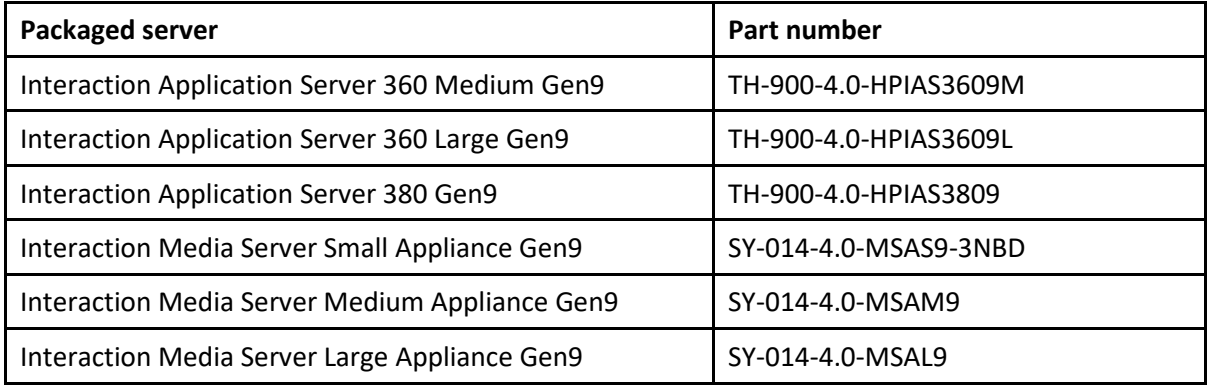

# <span id="page-2-2"></span>**Additional information**

For more information about Factory Image Restoration Procedures and related packaged servers, see the documents and website pages listed in this section.

#### <span id="page-2-3"></span>**PureConnect Documentation Library**

The Customer Interaction Center (CIC) Documentation Library merges all help systems and documentation installed on the CIC server into a single searchable unit. You can view or search the entire documentation set for a document title, topic, term, or keyword.

Factory Image Restoration Procedures and related packaged server installation and configuration guides are located in the **Packaged Hardware Documents** section of the PureConnect Documentation Library at: [https://help.genesys.com/cic/desktop/welcome\\_page.html.](https://help.genesys.com/cic/desktop/welcome_page.html)

#### <span id="page-2-4"></span>**PureConnect Testlab site**

The PureConnect Testlab site at<http://testlab.inin.com/> is a resource for tracking hardware and software components recommended for use with Customer Interaction Center products, tested and approved by Genesys.

Factory Image Restoration Procedures Technical Reference

## <span id="page-3-0"></span>**Recovery tasks**

Recovering factory default settings involves three tasks:

- 1. Confirm the device's RAID configuration matches the factory settings. This task is particularly important if drives have been replaced.
- 2. If necessary, delete and redefine the disk array configuration.
- 3. Restore factory defaults by running the Interaction Recovery utility. To perform this task, you may perform a one-time startup override or modify the BIOS start sequence to launch from the internal USB drive instead of RAID.

Procedures for each task follow. All procedures apply to **Gen9 platforms** only. To obtain hardware specifications for your packaged server, contac[t HardwareQuotes@inin.com.](mailto:HardwareQuotes@inin.com)

# <span id="page-3-1"></span>**Verify RAID configuration**

Before you reimage a server, ensure the server's RAID configuration matches the default configuration required to restore factory settings.

1. Start the device.

The HP ProLiant Power-On Self-Test (POST) begins.

2. When prompted, press **F9** to enter the **System Utilities**.

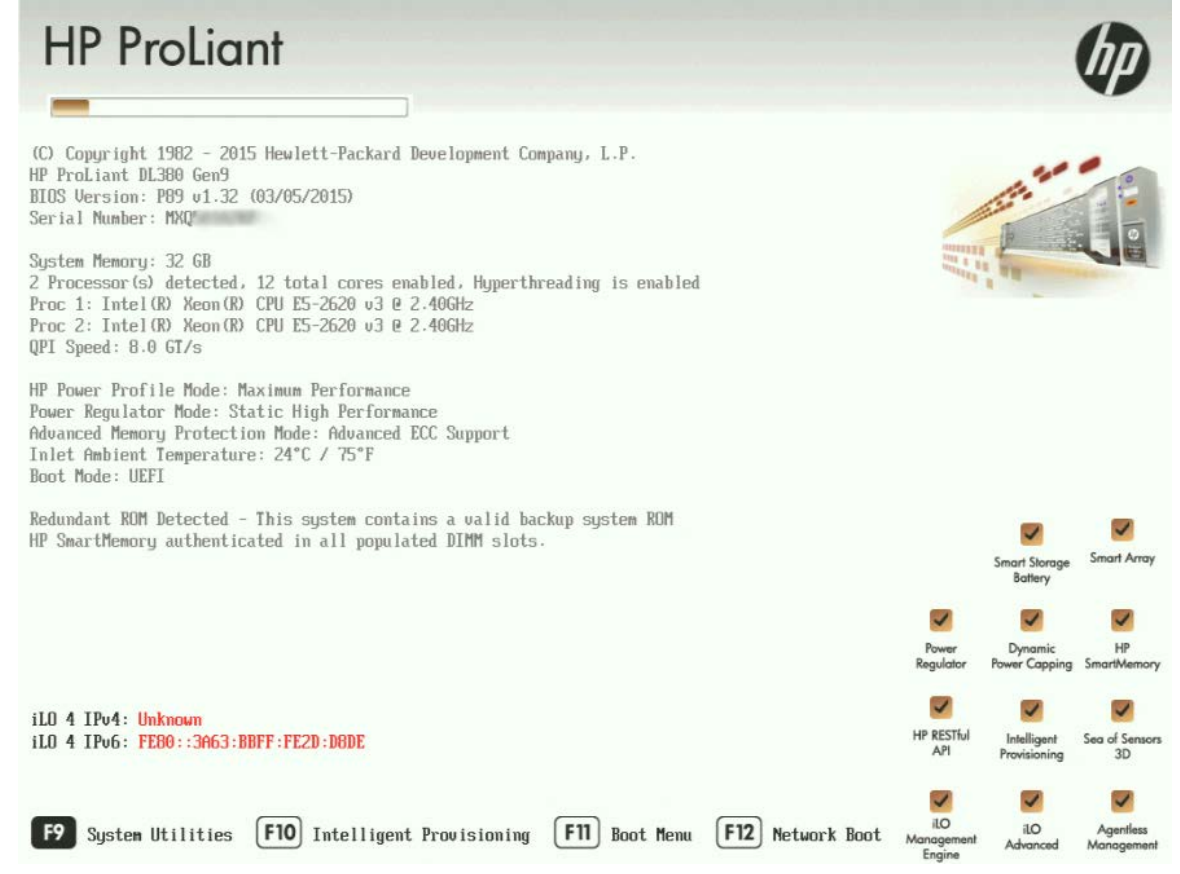

- 3. When the **System Utilities** menu appears, select **System Configuration** (see Appendix A, [Figure 1\)](#page-15-1).
- 4. On the **System Configuration** menu, select the appropriate disk controller:
	- For the 60 Gen9, select Smart Array P440 Controller
- For the 360 Gen9, select Smart Array P440ar Controller
- For the 380 Gen9, select Smart Array P440 Controller
- 5. Select **Exit and launch HP Smart Storage Administrator (HPSSA).**
- 6. Select **HP Smart Storage Administrator** (see Appendix A, [Figure 2\)](#page-15-2)
- 7. After the HP Smart Storage Administrator loads, click the appropriate array controller in the left pane (see Appendix A, [Figure 3\)](#page-16-0):
	- For the 60 Gen9, select **Smart Array P440**
	- For the 360 Gen9, select **Smart Array P440ar**
	- For the 380 Gen9, select **Smart Array P440**

#### 8. Under **Actions**, select **Configure**.

- 9. In the left pane, under **Controller Devices** click **Arrays**. (see Appendix A[, Figure 4\)](#page-16-1)
- 10. Verify that the RAID configuration matches the settings required for the device, according to your server's configuration requirements listed in the table below.

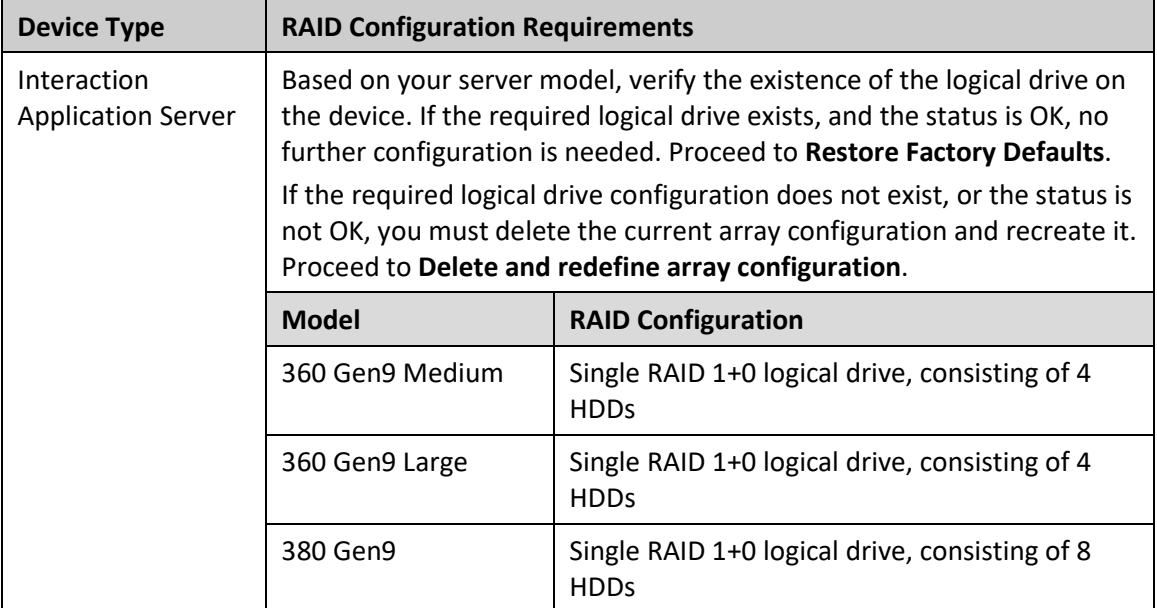

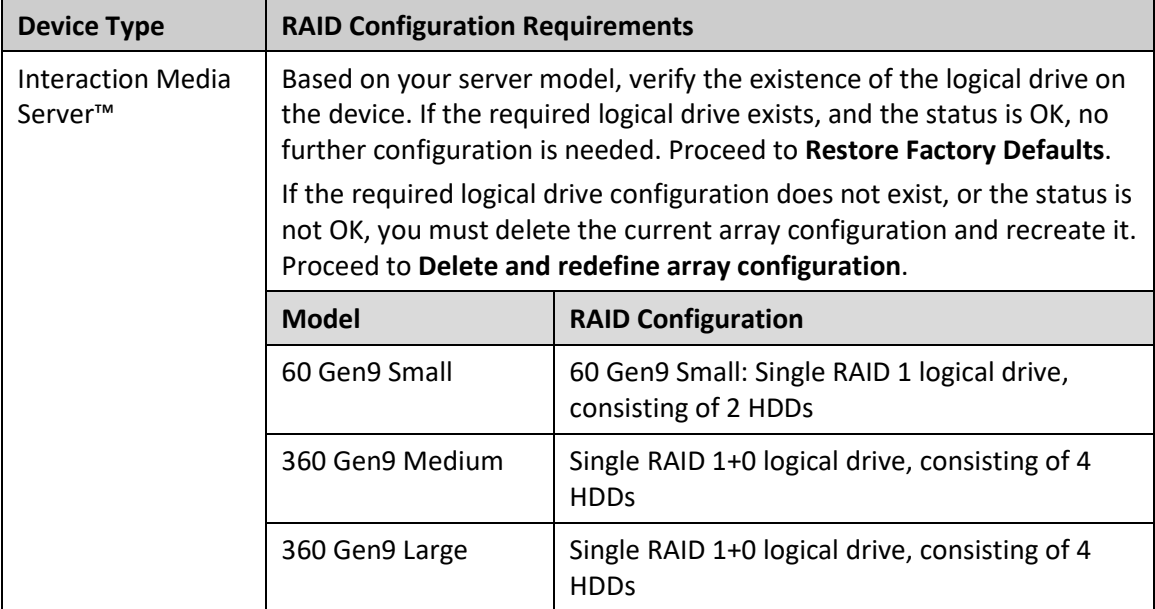

## <span id="page-5-0"></span>**Delete and redefine array configuration**

You can delete and redefine an existing RAID because its configuration is invalid or does not match required settings.

#### <span id="page-5-1"></span>**Delete the drive arrays**

- 1. Open the **HP Smart Storage Administrator** and select the appropriate array controller.
- 2. Under **Actions**, select **Clear Configuration**.
- 3. Review the warning and select **Clear** to confirm.

**Note**: Once you confirm the clear operation, all data will be removed from the logical drive. No data can be recovered after this operation.

- 4. When the controller configuration clears, click **Finish**.
- 5. Repeat the procedure to delete all drive arrays.

#### <span id="page-5-2"></span>**Redefine the arrays**

When all arrays have been deleted, you can redefine them:

- 1. Under **Actions** select **Create Array**.
- 2. Follow the steps in the table below, using the configuration requirements for your particular server, to recreate the array configuration required by the device.

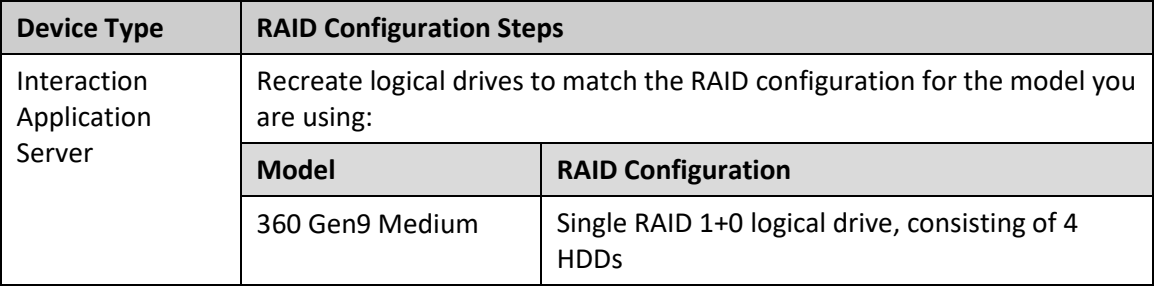

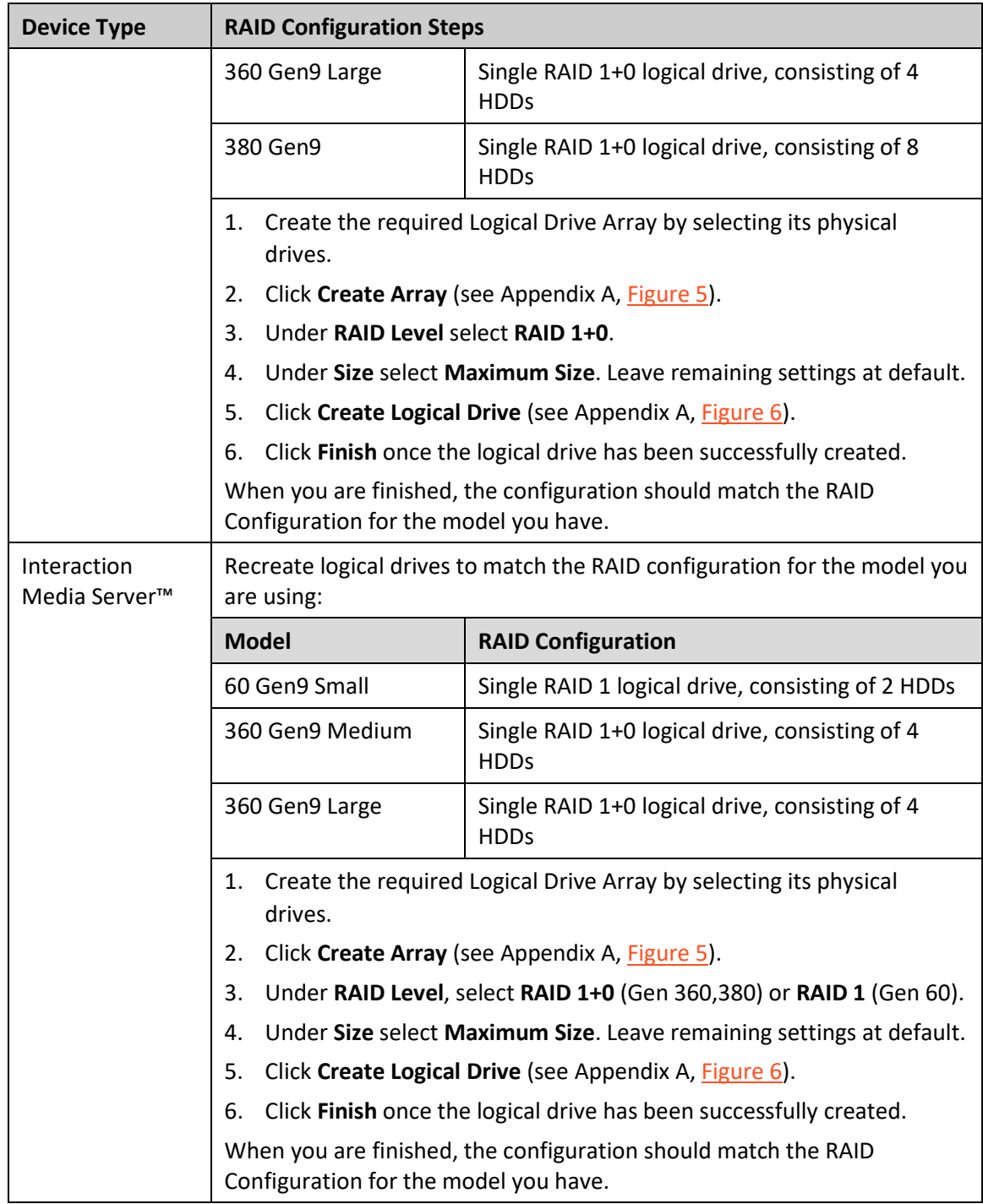

# <span id="page-6-0"></span>**Restore factory defaults**

If you properly configured the RAID, you can restore the device to factory settings. The reimaging software resides on an internal USB flash drive. To access the internal drive, modify the BIOS start sequence to launch from the USB drive instead of RAID, or perform a one-time startup override described in the following steps.

1. Restart your machine.

The HP ProLiant Power-On Self-Test (POST) runs. Press **F11** to enter the **Boot Menu**.

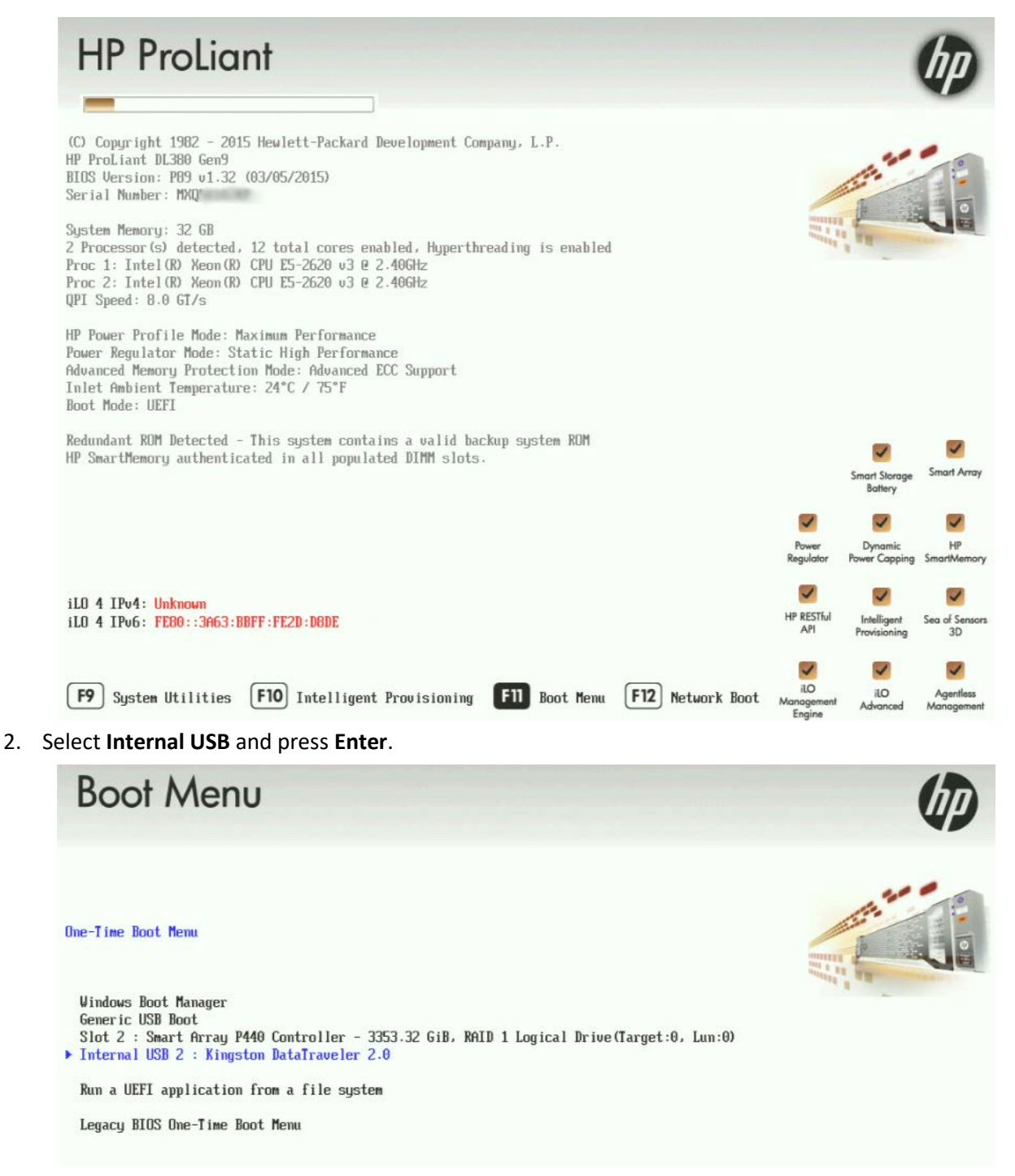

3. Wait for the system to start.

When the system completes the process, the **Welcome to the Interaction Recovery Environment** screen appears.

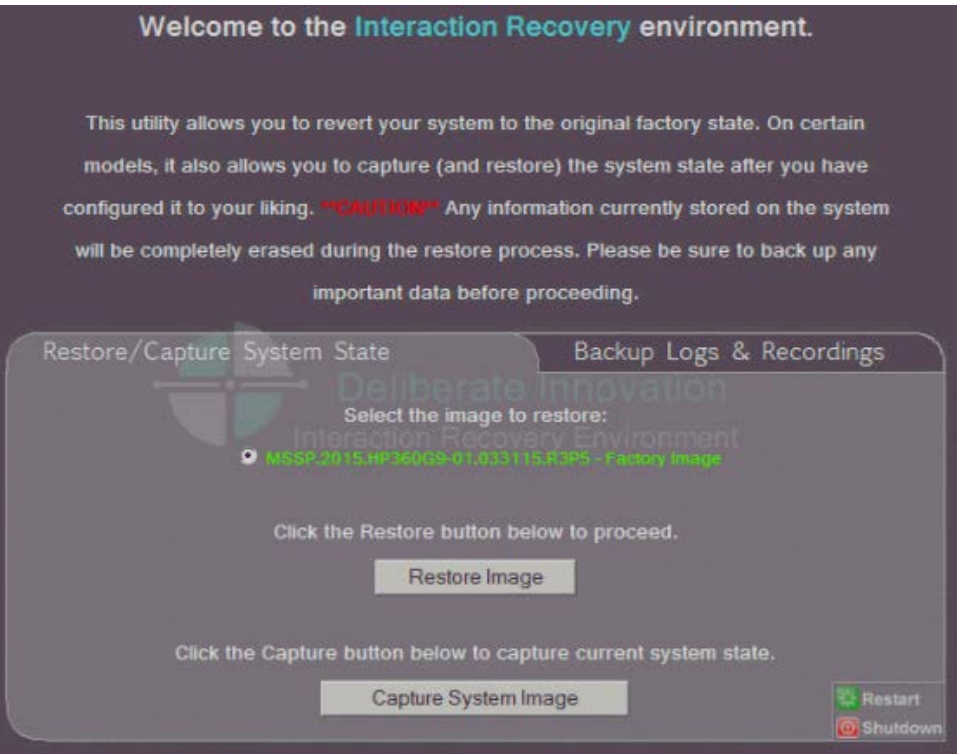

4. Ensure that the **Factory Image** is selected and then click **Restore Image**.

The system requests confirmation of the recovery operation.

- 5. Click **Confirm** to proceed.
- 6. Wait while the device is reset to factory defaults.

This can take several minutes. The process is complete when **Factory reversion complete** appears.

- 7. Click **Restart** in the lower right corner of the page.
- 8. Select **Yes** to confirm that you want to restart.

## <span id="page-8-0"></span>**Capture and restore a configured state**

Depending on your server model, you can capture and restore a system state after you have a working configuration in place. Use the **Capture System Image** feature to create an image of the current system state, excluding recordings and logs, and save it on the internal USB flash drive. It is recommended to capture a system image immediately after you have a working configuration in place.

#### <span id="page-8-1"></span>**Capture the current system state**

**Interaction Media Server only:** The capture process does NOT save recordings and logs; therefore, Genesys strongly recommends that you back up your recordings and logs before you capture a system image.

**Interaction Application Server only:** The capture process saves the OS partition ONLY; therefore, Genesys strongly recommends that you backup any data which might be needed after restoring this user-configured image in the future.

**Note**: The capture process saves only ONE system state capture. Capturing the current system state will overwrite any previous system state captures.

1. Restart your machine.

#### The HP ProLiant Power-On Self-Test (POST) runs.

2. Press **F11** to enter the **Boot Menu**.

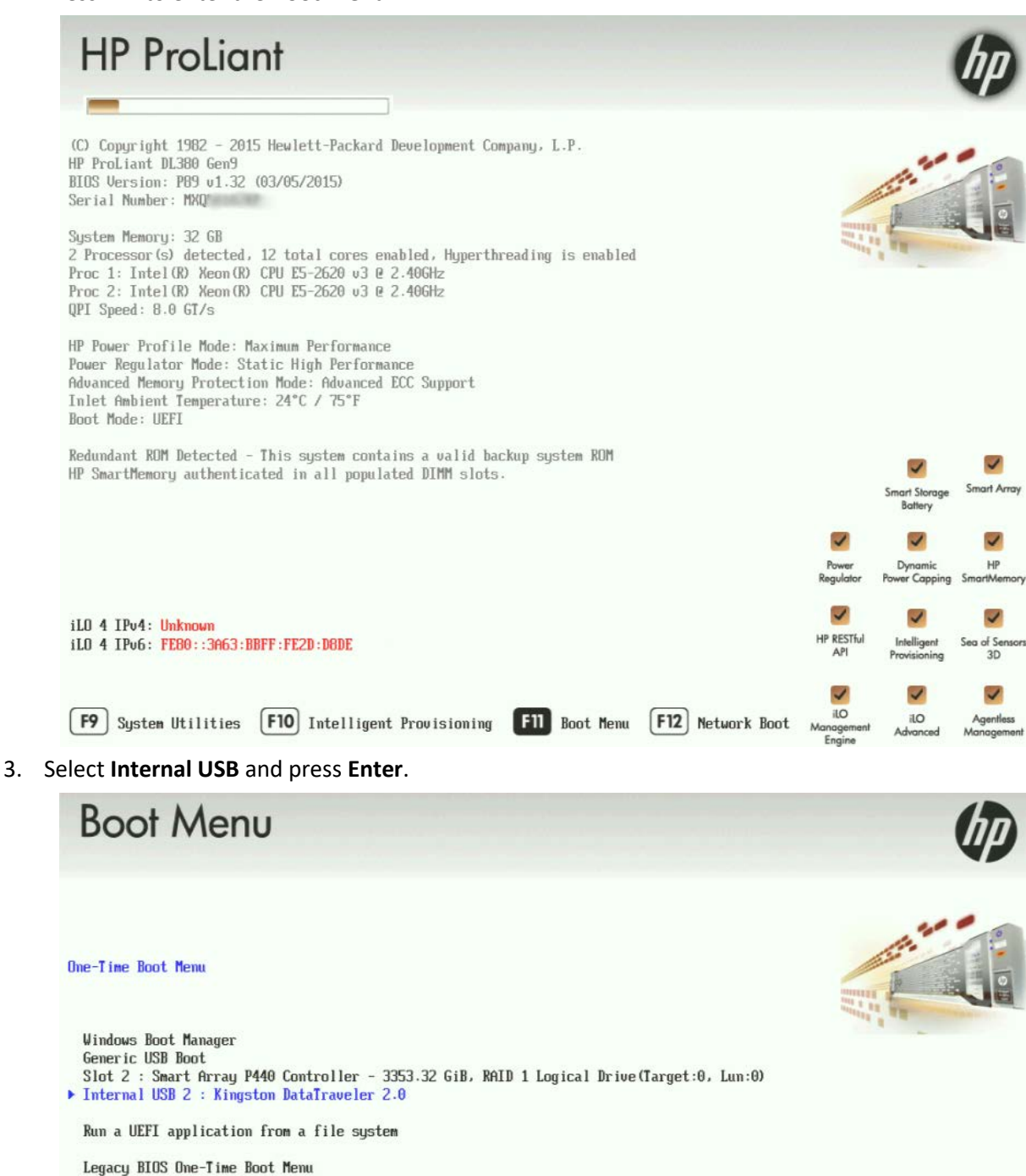

4. Wait for the system to start.

When the system completes the process, the **Welcome to the Interaction Recovery Environment** screen appears.

- 5. Select one of the following actions based on the type of packaged server you have:
	- **Interaction Media Server only:** The capture process does NOT save recordings and logs; therefore, Genesys strongly recommends that you back up your recordings and logs before you capture a system image.
	- **Interaction Application Server only:** The capture process saves the OS partition ONLY; therefore, Genesys strongly recommends that you back up any data which might be needed after restoring this user-configured image in the future.

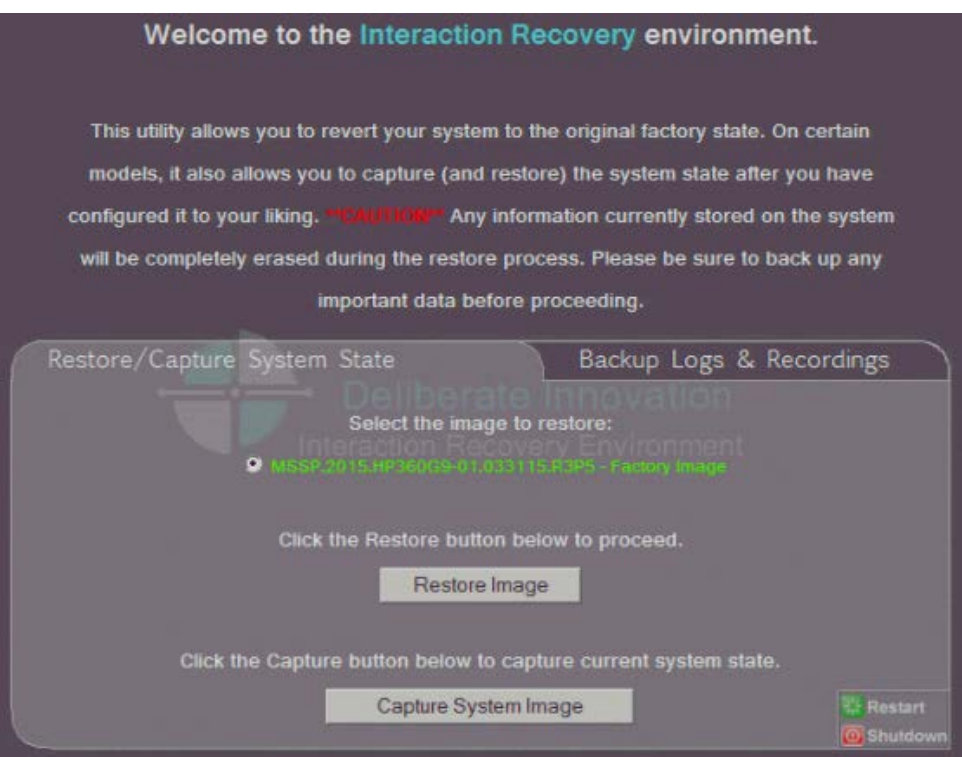

- 6. Click **Capture System Image** and follow the prompts on the screen to save the current configuration. The system requests confirmation of the system image capture operation.
- 7. Click **Confirm** to proceed.
- 8. Wait while the current system state is captured.

This may take several minutes.

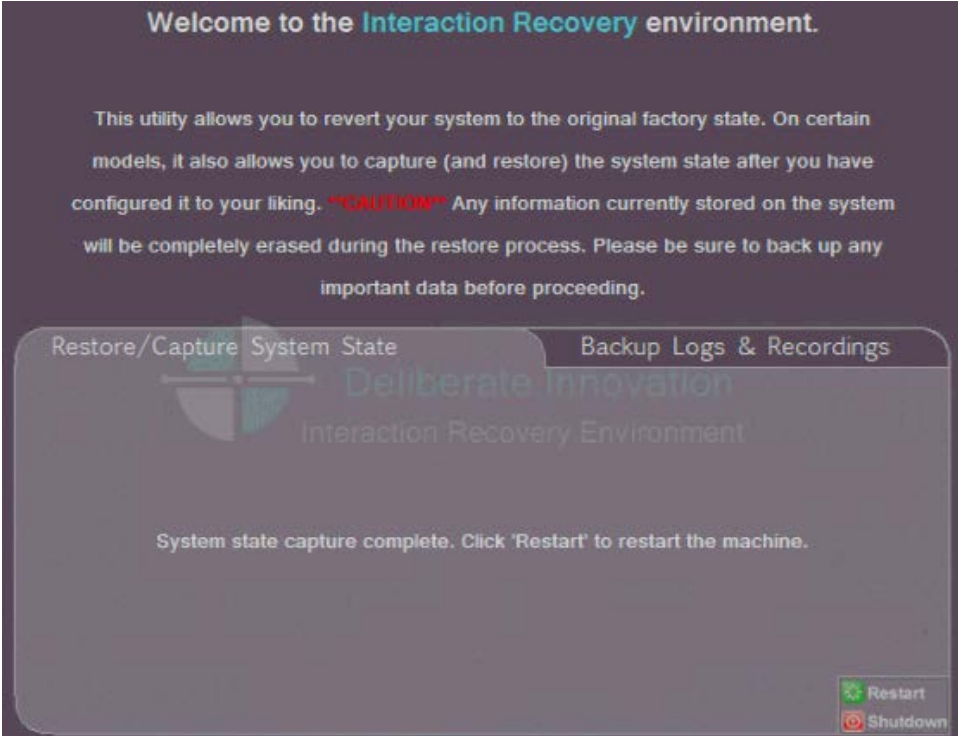

- 9. When the **System state capture complete** message appears, click **Restart** to restart your machine and complete the process.
- 10. Select **Yes** to confirm that you want to restart.

#### <span id="page-11-0"></span>**Restore a captured system state**

**Note**: The restore process erases **ALL** information currently stored on the server; therefore Genesys strongly recommends that you back up recordings, logs, and other critical files before you restore a system image, if possible.

1. Restart your machine.

The HP ProLiant Power-On Self-Test (POST) runs.

2. Press **F11** to enter the **Boot Menu**.

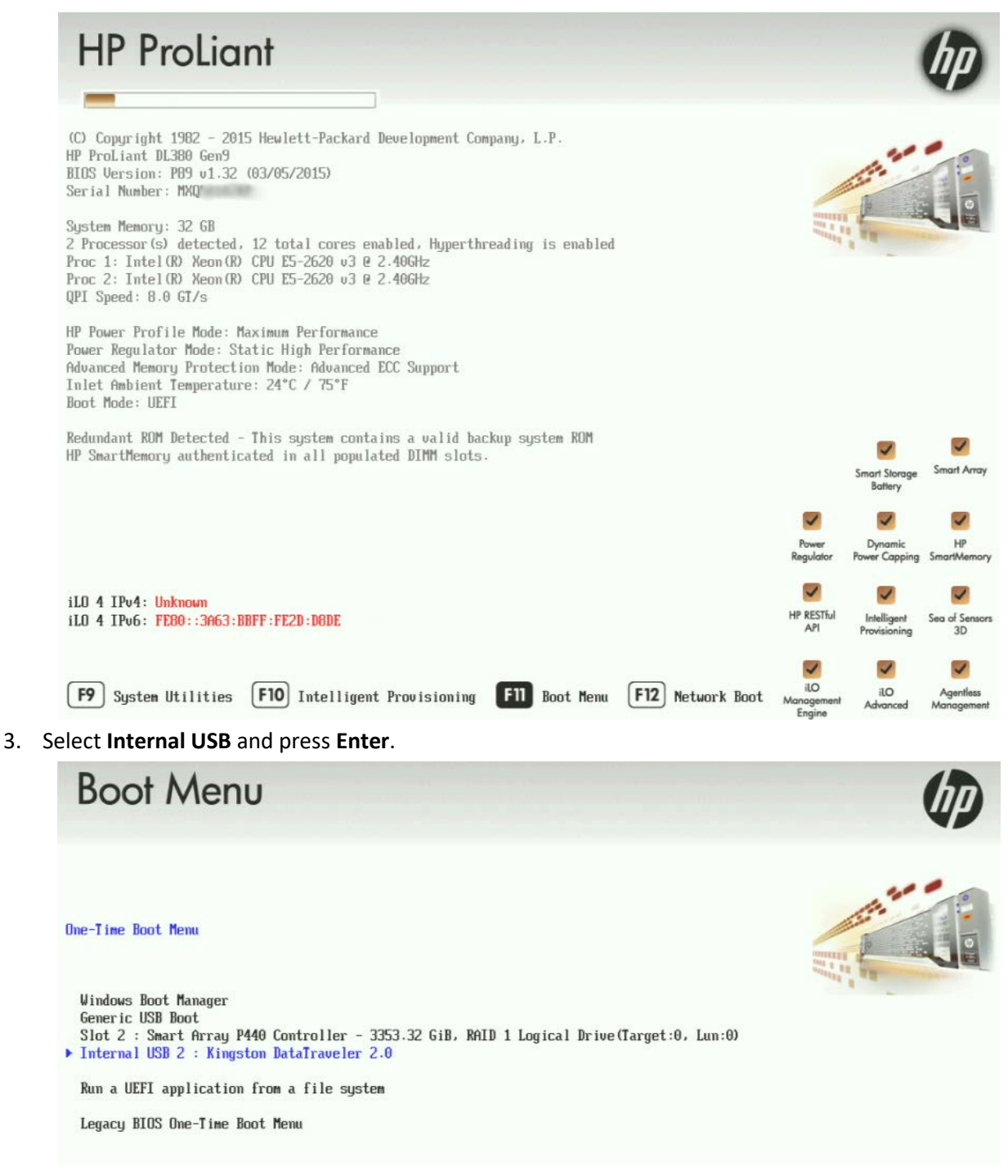

4. Wait for the system to start.

When the system completes the process, the **Welcome to the Interaction Recovery Environment** screen appears.

**Note**: The restore process erases **ALL** information currently stored on the server; therefore Genesys strongly recommends that you back up recordings, logs, and other critical files before you restore a system image, if possible.

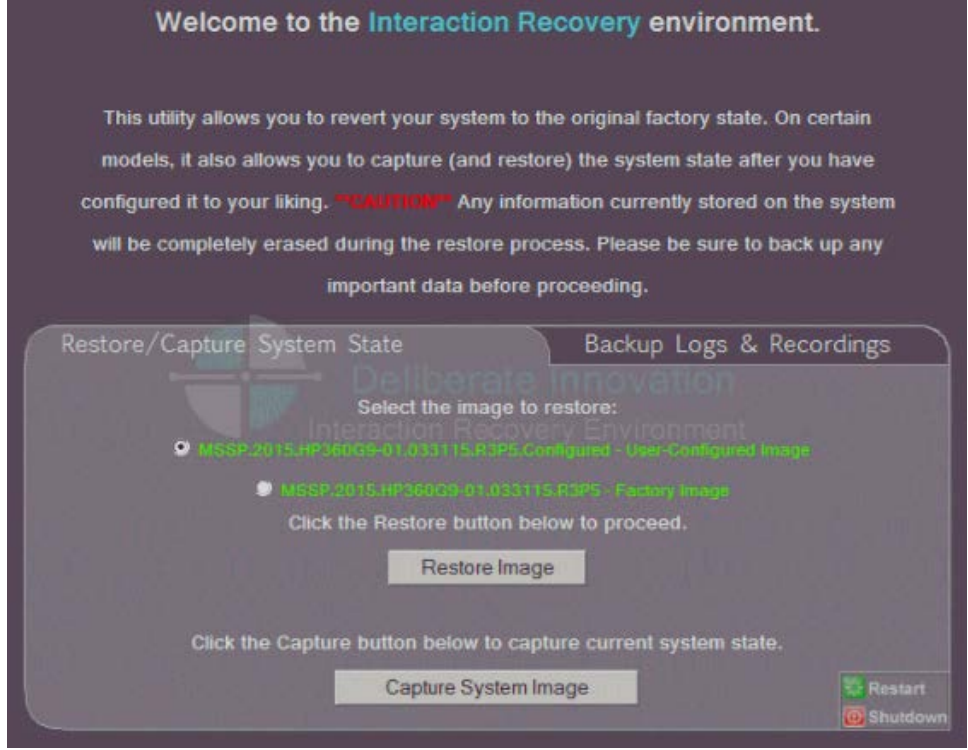

5. In the **Select the image to restore** area, select the **User Configured Image** to which you want to restore the machine and then click **Restore Image**.

The system requests confirmation of the image restore operation.

- 6. Click **Confirm** to proceed.
- 7. Wait while the user configured image is restored. This will take several minutes.
- 8. When the **System restore complete** message appears, click **Restart** to restart your machine and complete the process.

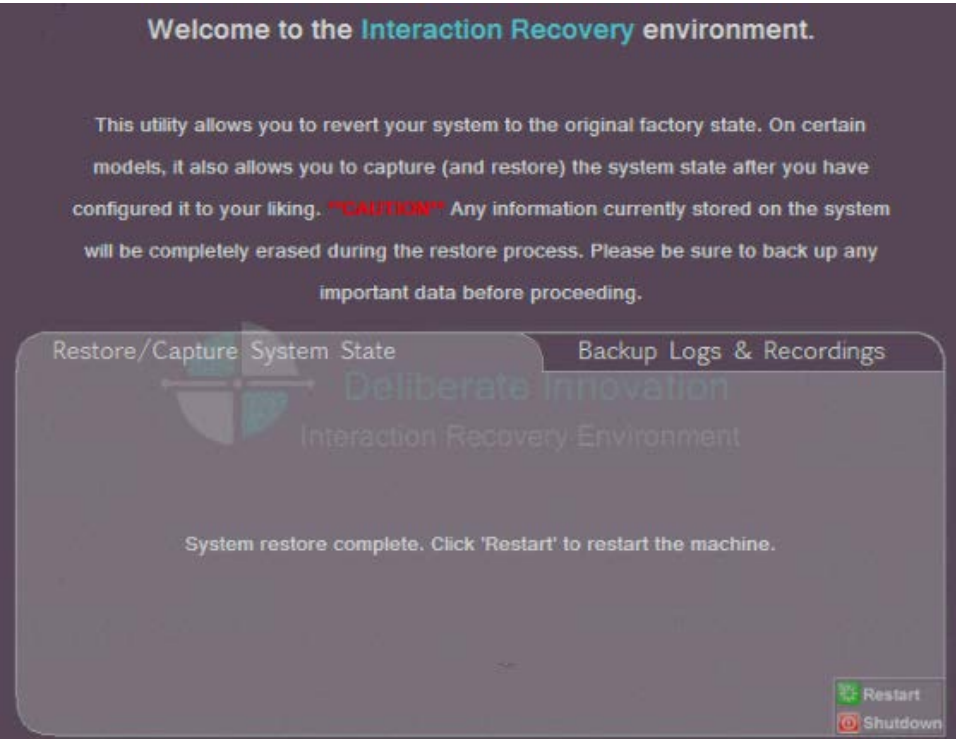

9. Select **Yes** to confirm that you want to restart.

# <span id="page-15-0"></span>**Appendix A: Screen examples**

This appendix shows example screens from various steps in the recovery process.

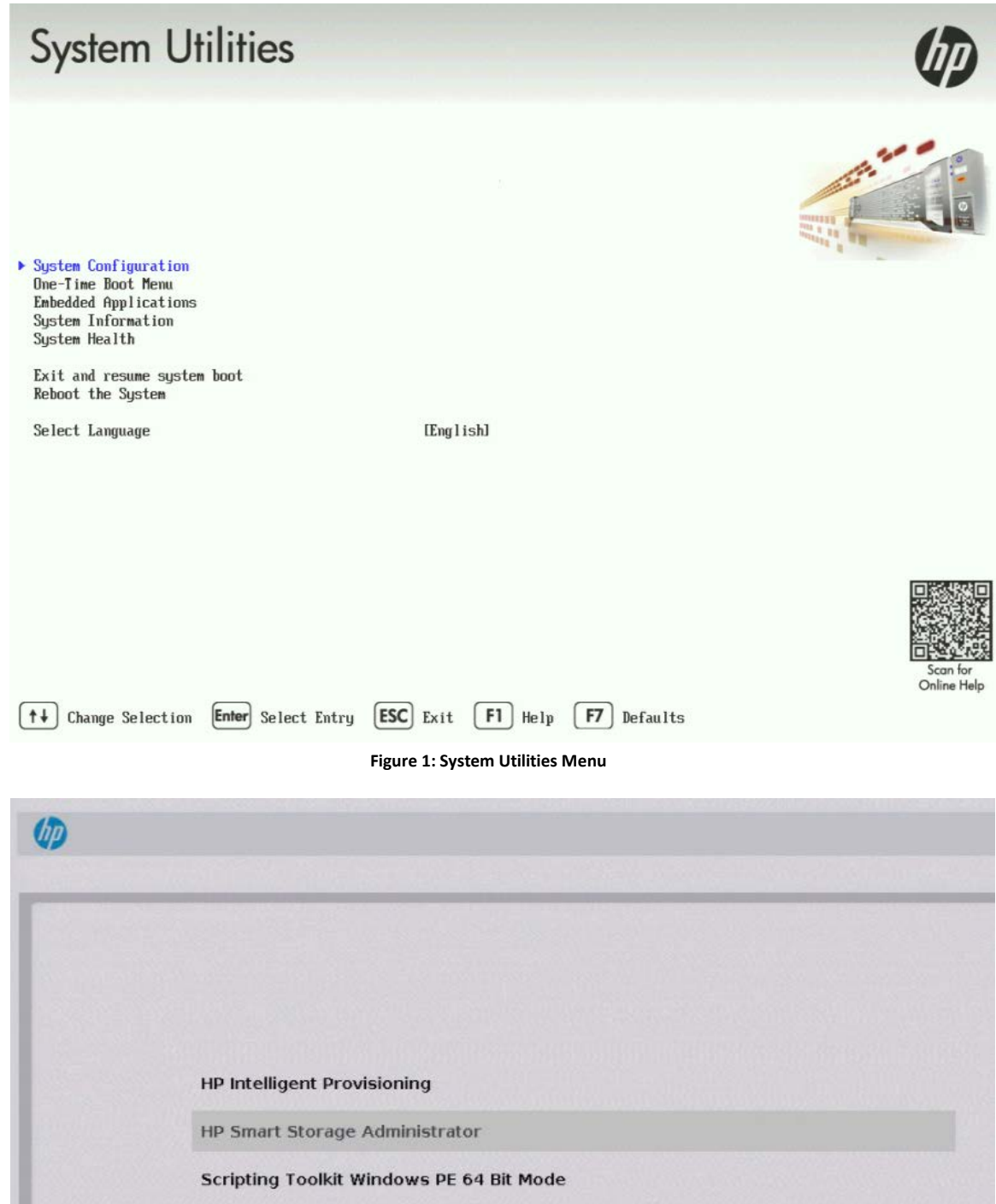

<span id="page-15-2"></span><span id="page-15-1"></span>**Figure 2: Select HP Smart Storage Administrator**

#### Factory Image Restoration Procedures Technical Reference

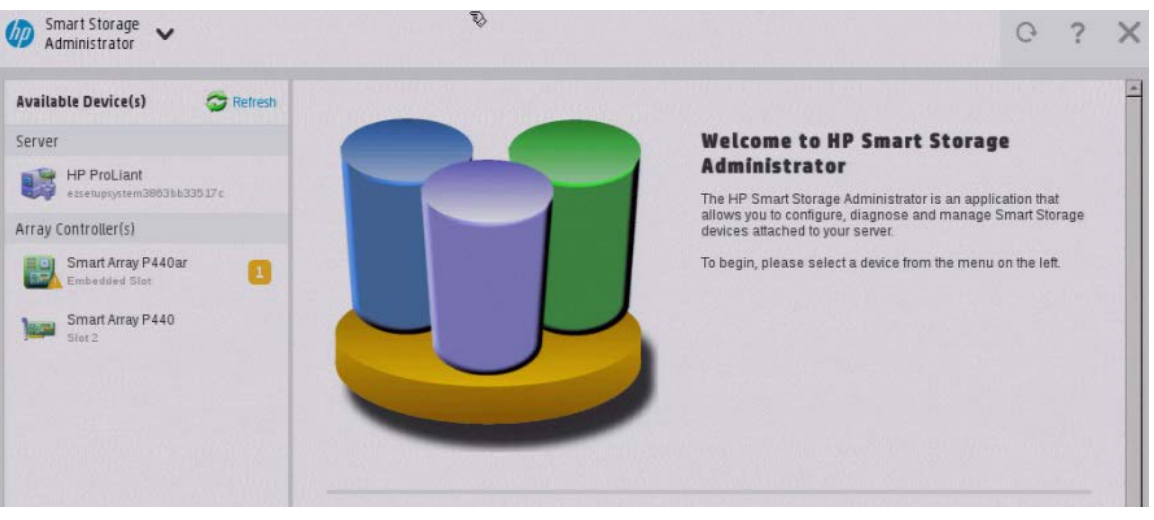

**Figure 3: Select Smart Array Controller**

<span id="page-16-1"></span><span id="page-16-0"></span>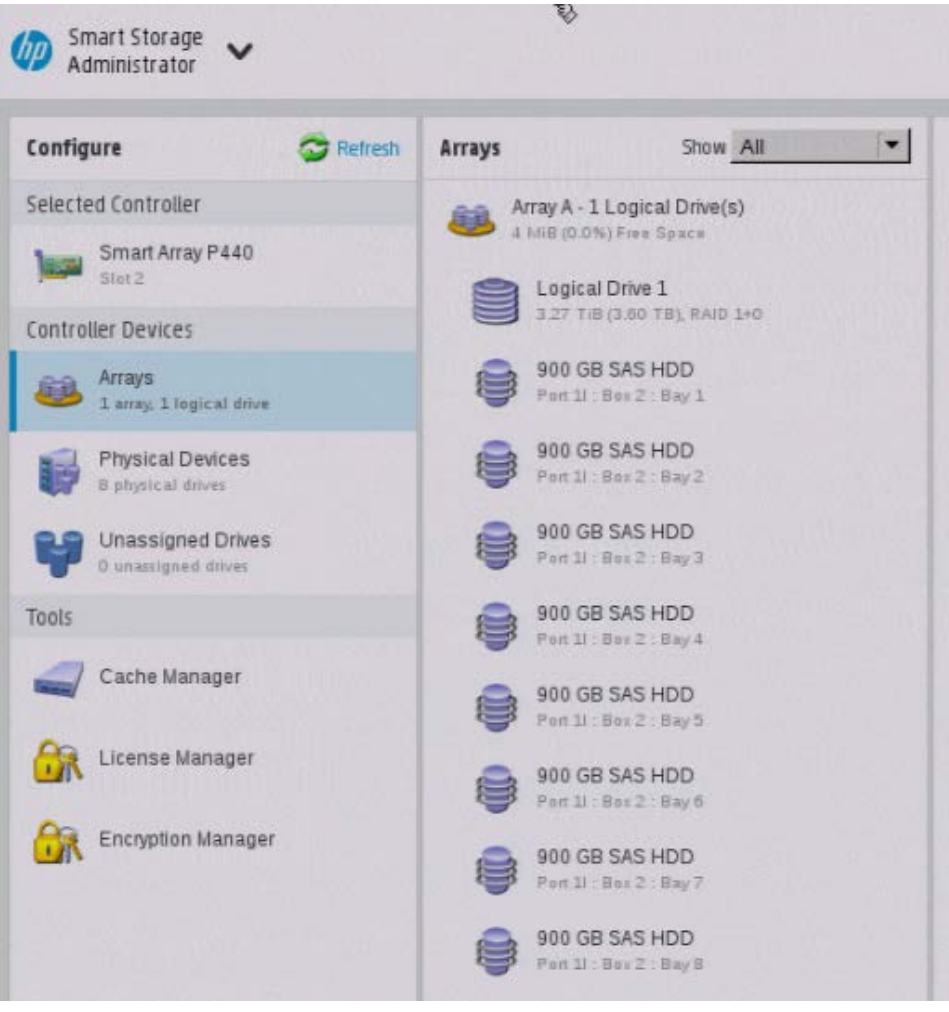

**Figure 4: Verify RAID Configuration**

Factory Image Restoration Procedures Technical Reference

<span id="page-17-0"></span>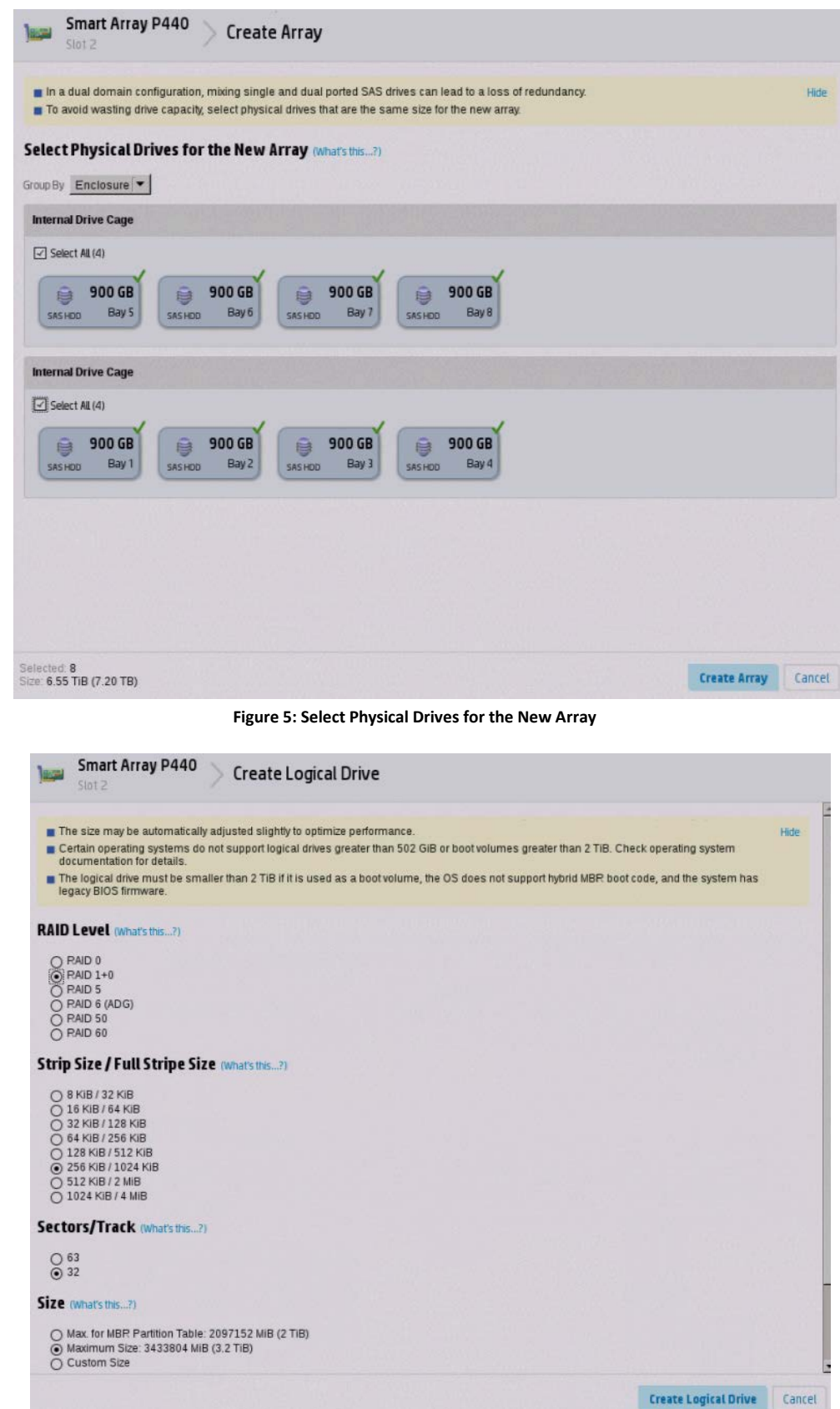

<span id="page-17-1"></span>**Figure 6: Create Logical Drive**

#### <span id="page-18-1"></span>**Appendix B: Interaction recovery messages**

Interaction Recovery displays messages to indicate success or an error condition. The color of the message is significant:

- White text indicates success.
- Red text denotes an error.

#### <span id="page-18-2"></span>**Successful restore or capture messages**

The successful restore or capture messages include:

- Factory reversion complete. Click 'Restart' to restart the machine.
- System restore complete. Click 'Restart' to restart the machine.
- System state capture complete. Click 'Restart' to restart the machine.

**Note**: These messages indicate that Interaction Recovery restore/capture process ran successfully. When POST resumes, verify that the System BIOS boot sequence is set to the RAID HDD to prevent it from rebooting from the flash drive.

#### <span id="page-18-3"></span>**Unsuccessful restore or capture messages**

If the restore or capture process was unsuccessful, the message, **There was an error while trying to restore the factory image**, appears, followed by text that describes the error. Possible error conditions are:

- **208 - IRERR**. This error usually indicates a faulty Interaction Recovery module configuration.
- **209 - PARTERR**. This error usually indicates a variation between the detected and required array configurations.
- **210 - BSGERR**. This error usually indicates a variation between the detected and required array configurations.
- **211 - IMGERR**. This error usually indicates a faulty Interaction Recovery module configuration.
- **212 - DICAERR**. This error usually indicates a faulty Interaction Recovery module configuration.
- **213 - CAPTERR**. An error occurred while trying to capture the current system state. This error usually indicates a faulty Interaction Recovery module configuration.
- **214 - RESTERR**. An error occurred while trying to restore the previously saved system state. This error usually indicates a faulty Interaction Recovery module configuration.
- **215 - RESTERR**. An error occurred while trying to restore the previously saved system state. This error usually indicates a variation between the detected and required disk configuration.
- <span id="page-18-0"></span>• **216 - DPARTERR**. An error occurred while trying to restore the previously saved system state. Click the **Restore/Capture** tab to try again.

# <span id="page-19-0"></span>**Change log**

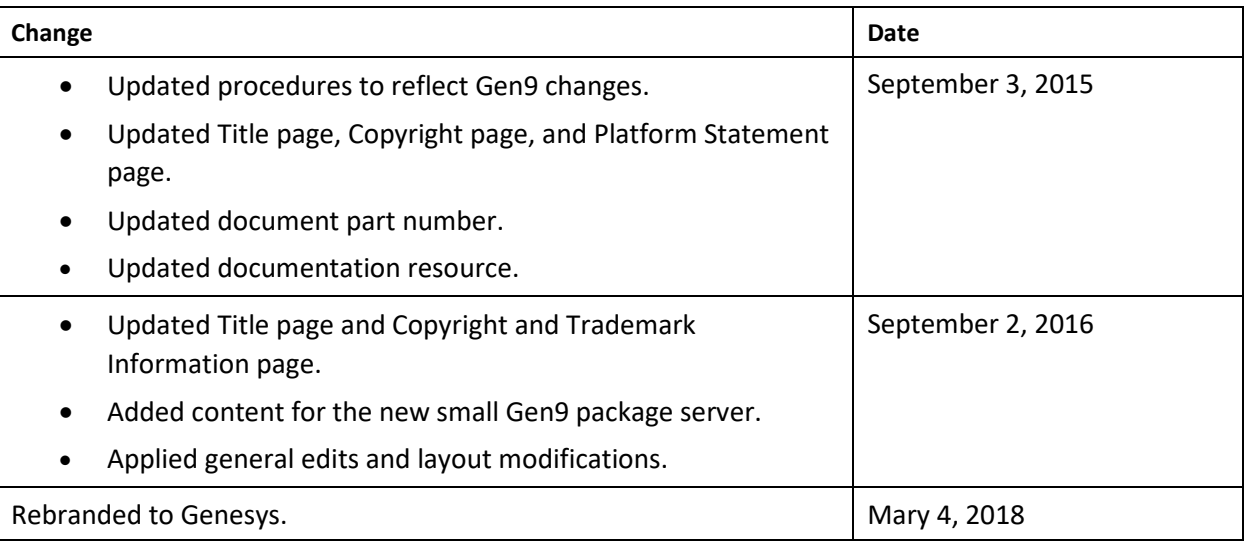

# <span id="page-20-0"></span>**Copyright and Trademark Information**

*Interactive Intelligence, Interactive Intelligence Customer Interaction Center, Interaction Administrator, Interaction Attendant, Interaction Client, Interaction Designer, Interaction Tracker, Interaction Recorder, Interaction Mobile Office, Interaction Center Platform, Interaction Monitor, Interaction Optimizer,* and the "Spirograph" logo design are registered trademarks of Genesys Telecommunications Laboratories, Inc. *Customer Interaction Center, EIC, Interaction Fax Viewer, Interaction Server, ION, Interaction Voicemail Player, Interactive Update, Interaction Supervisor, Interaction Migrator,* and *Interaction Screen Recorder* are trademarks of Genesys Telecommunications Laboratories, Inc. The foregoing products are ©1997-2018 Genesys Telecommunications Laboratories, Inc. All rights reserved.

*Interaction Dialer* and *Interaction Scripter* are registered trademarks of Genesys Telecommunications Laboratories, Inc. The foregoing products are ©2000-2018 Genesys Telecommunications Laboratories, Inc. All rights reserved.

*Messaging Interaction Center* and *MIC* are trademarks of Genesys Telecommunications Laboratories, Inc. The foregoing products are ©2001-2018 Genesys Telecommunications Laboratories, Inc. All rights reserved.

*Interaction Director* is a registered trademark of Genesys Telecommunications Laboratories, Inc. *e-FAQ Knowledge Manager* and *Interaction Marquee* are trademarks of Genesys Telecommunications Laboratories, Inc. The foregoing products are ©2002-2018 Genesys Telecommunications Laboratories, Inc. All rights reserved.

*Interaction Conference* is a trademark of Genesys Telecommunications Laboratories, Inc. The foregoing products are ©2004-2018 Genesys Telecommunications Laboratories, Inc. All rights reserved.

*Interaction SIP Proxy* and *Interaction EasyScripter* are trademarks of Genesys Telecommunications Laboratories, Inc. The foregoing products are ©2005-2018 Genesys Telecommunications Laboratories, Inc. All rights reserved.

*Interaction Gateway is a registered trademark of Genesys Telecommunications Laboratories, Inc. Interaction Media Server is a trademark of Genesys Telecommunications Laboratories, Inc. The foregoing products are ©2006-2018 Genesys Telecommunications Laboratories, Inc. All rights reserved.*

*Interaction Desktop* is a trademark of Genesys Telecommunications Laboratories, Inc. The foregoing products are ©2007-2018 Genesys Telecommunications Laboratories, Inc. All rights reserved.

*Interaction Process Automation, Deliberately Innovative, Interaction Feedback,* and *Interaction SIP Station* are registered trademarks of Genesys Telecommunications Laboratories, Inc. The foregoing products are ©2009-2018 Genesys Telecommunications Laboratories, Inc. All rights reserved.

*Interaction Analyzer* is a registered trademark of Genesys Telecommunications Laboratories, Inc. *Interaction Web Portal* and *IPA* are trademarks of Genesys Telecommunications Laboratories, Inc. The foregoing products are ©2010-2018 Genesys Telecommunications Laboratories, Inc. All rights reserved.

*Spotability* is a trademark of Genesys Telecommunications Laboratories, Inc. ©2011-2018. All rights reserved.

*Interaction Edge, CaaS Quick Spin, Interactive Intelligence Marketplace, Interaction SIP Bridge,* and *Interaction Mobilizer* are registered trademarks of Genesys Telecommunications Laboratories, Inc. *Interactive Intelligence Communications as a ServiceSM* and *Interactive Intelligence CaaSSM* are trademarks or service marks of Genesys Telecommunications Laboratories, Inc. The foregoing products are ©2012-2018 Genesys Telecommunications Laboratories, Inc. All rights reserved.

*Interaction Speech Recognition* and *Interaction Quality Manager* are registered trademarks of Genesys Telecommunications Laboratories, Inc. *Bay Bridge Decisions* and *Interaction Script Builder* are trademarks of Genesys Telecommunications Laboratories, Inc. The foregoing products are ©2013-2018 Genesys Telecommunications Laboratories, Inc. All rights reserved.

*Interaction Collector* is a registered trademark of Genesys Telecommunications Laboratories, Inc. *Interaction Decisions* is a trademark of Genesys Telecommunications Laboratories, Inc. The foregoing products are ©2013-2018 Genesys Telecommunications Laboratories, Inc. All rights reserved.

*Interactive Intelligence Bridge Server* and *Interaction Connect* are trademarks of Genesys Telecommunications Laboratories, Inc. The foregoing products are ©2014- 2018 Genesys Telecommunications Laboratories, Inc. All rights reserved.

The veryPDF product is ©2000-2018 veryPDF, Inc. All rights reserved.

This product includes software licensed under the Common Development and Distribution License (6/24/2009). We hereby agree to indemnify the Initial Developer and every Contributor of the software licensed under the Common Development and Distribution License (6/24/2009) for any liability incurred by the Initial Developer or such Contributor as a result of any such terms we offer. The source code for the included software may be found at [http://wpflocalization.codeplex.com.](http://wpflocalization.codeplex.com/)

A database is incorporated in this software which is derived from a database licensed from Hexasoft Development Sdn. Bhd. ("HDSB"). All software and technologies used by HDSB are the properties of HDSB or its software suppliers and are protected by Malaysian and international copyright laws. No warranty is provided that the Databases are free of defects, or fit for a particular purpose. HDSB shall not be liable for any damages suffered by the Licensee or any third party resulting from use of the Databases.

Other brand and/or product names referenced in this document are the trademarks or registered trademarks of their respective companies.

#### DISCLAIMER

GENESYS TELECOMMUNICATIONS LABORATORIES (GENESYS) HAS NO RESPONSIBILITY UNDER WARRANTY, INDEMNIFICATION OR OTHERWISE, FOR MODIFICATION OR CUSTOMIZATION OF ANY GENESYS SOFTWARE BY GENESYS, CUSTOMER OR ANY THIRD PARTY EVEN IF SUCH CUSTOMIZATION AND/OR MODIFICATION IS DONE USING GENESYS TOOLS, TRAINING OR METHODS DOCUMENTED BY GENESYS.

Genesys Telecommunications Laboratories, Inc. 2001 Junipero Serra Boulevard Daly City, CA 94014 Telephone/Fax (844) 274-5992 [www.genesys.com](http://www.genesys.com/)